<u>របៀបដោនឡូតយកកម្មវិធីទូរស័ព្ទចល័តសំរាប់ការត្រួតពិនិត្យផ្ទៀងផ្ទាត់ </u> <u>តាមអេឡិចត្រនិចនៃកម្មវិធីសេវាការមើលថែទាំក្នុងផ្ទះ (Mobile App IHSS\_</u> <u>EVV) លើទូរស័ព្ទដៃ iPhone</u>

1. ដើម្បីដំឡើងកម្មវិធី IHSS EVV Mobile App, ស្ទមបើកម្មវិធីនៅលើបណ្តាញ **Apple Store 1** 

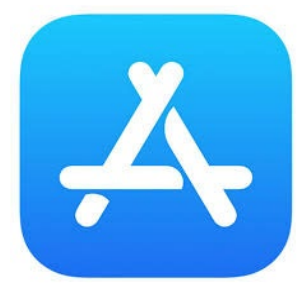

2. ស្វែងរកកម្មវិធី IHSS EVV Mobile App និងចុចលើប៊្លុតុង យក (GET) ។

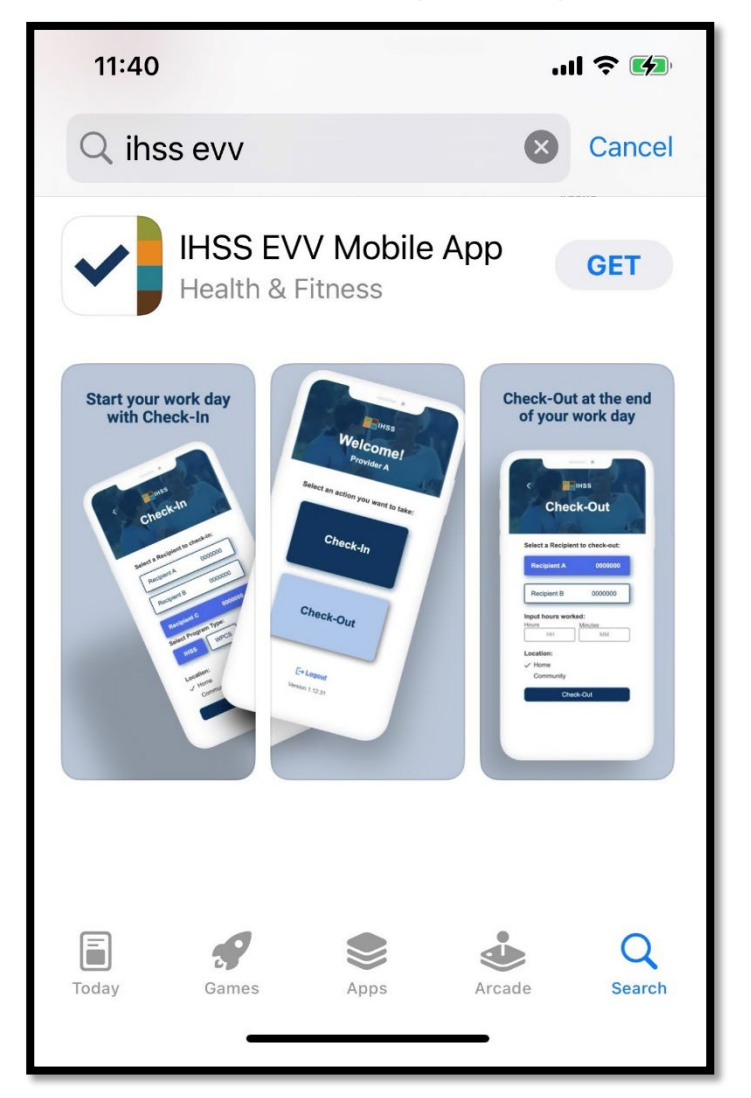

3. អ្នកត្រូវបានសូររកលេខសម្គាល់របស់កម្មវិធី Apple (Apple ID) និងពាក្យសម្ងាត់ របស់អ្នក ដើម្បីដំឡើង។

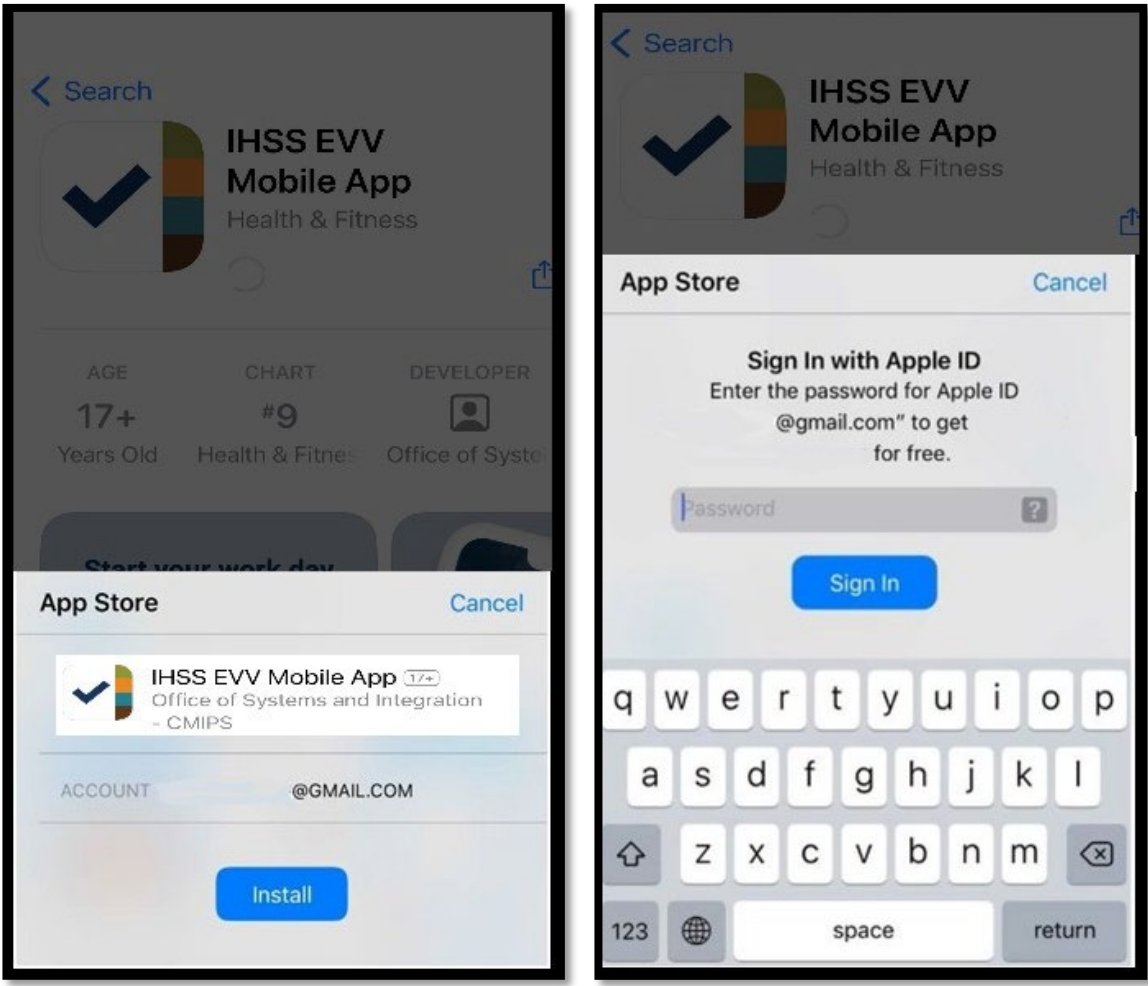

4. នៅពេលកម្មវិធី IHSS EVV Mobile App ត្រូវបានដំឡើងរូច សូមបើកកម្មវិធី។

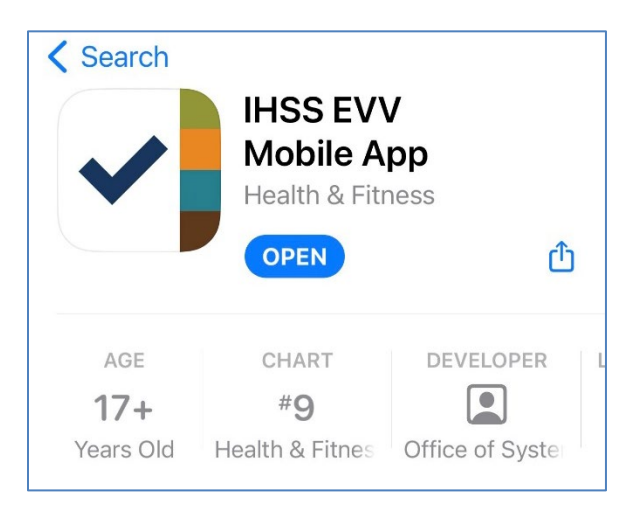

5. អ្នកនឹងត្រូវបានស្វាគមន៍ដោយអេក្រង់ស្វាគមន៍។

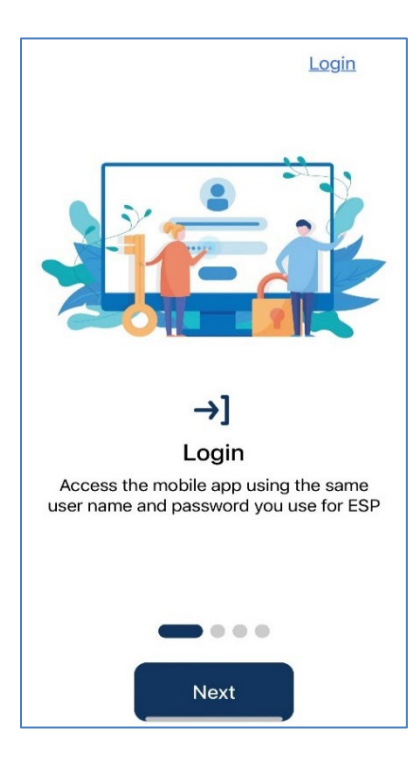

6. ឥឡូវនេះ អ្នកអាចឡគ្គចូល (log in) ដោយប្រើឈ្មោះអ្នកប្រើប្រាស់ និងពាក្យ<br>សម្ងាត់នៃវិបជតថលសេវាកម្មអេឡិចត្រូនិក (ESP) របស់អ្នកបាន។

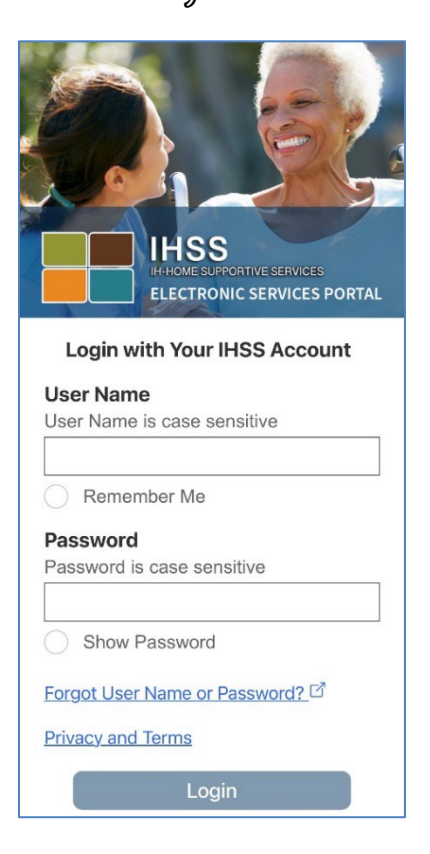